#### RENCANA PELAKSANAAN PEMBELAJARAN BERORIENTASI HOTS

### INFORMATIKA SMP KELAS : VII/I

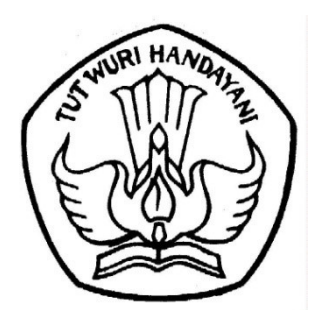

HAMDAN, S.Kom. NIP. 19780311 200604 1 006 SMP NEGERI 10 KOTA MADIUN

DINAS PENDIIDKAN SMP NEGERI 10 KOTA MADIUN 2019

#### RENCANA PELAKSANAAN PEMBELAJARAN (RPP )

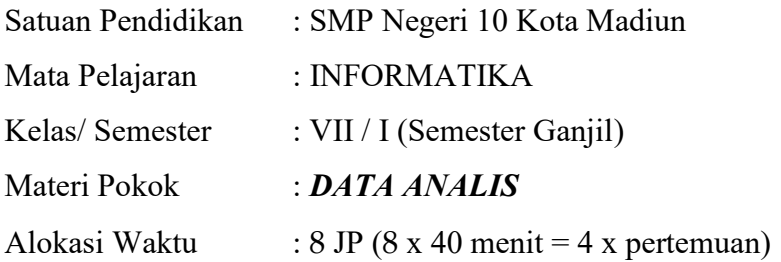

#### A. Kompetensi Inti (KI)

KI.1. Menghargai dan menghayati ajaran agama yang dianutnya

- KI.2. Menghargai dan menghayati perilaku jujur, disiplin, tanggung jawab, peduli (toleransi, gotong royong), santun, Percaya diri dalam berinteraksi secara efektif dengan lingkungan sosial dan alam dalam jangkauan pergaulan dan keberadaanya
- KI.3. Memahami pengetahuan (faktual, konseptual, dan prosedural) berdasarkan rasa ingin tahunya tentang ilmu pengetahuan, teknologi, seni, budaya terkait fenomena dan kejadian tampak mata.
- KI.4. Mencoba, mengolah, dan menyaji dalam ranah konkret (menggunakan, mengurai, merangkai, memodifikasi, dan membuat) dan ranah abstrak (menulis, membaca, menghitung, menggambar, dan mengarang) sesuai dengan yang dipelajari di sekolah dan sumber lain yang sama dalam sudut pandang/teori.

#### No KOMPETENSI DASAR INDIKATOR 1 3.2. Mengenal data berupa angka dan hasil perhitungan rumus, dan cara menyimpan, serta mengaksesnya.. 3.2.1. Mengenal format data berupa angka dalam lembar sebar 3.2.2. Mengenal perhitungan rumus dalam lembar sebar 3.2.3. Mengenal cara menyimpan hasil perhitungan rumus dalam lembar sebar 3.2.4. Mengenal cara mengakses hasil perhitungan rumus dalam lembar sebar  $2, 4.2.$  Membuat sebuah sheet yang mengandung data, rumus dan hasil pemakaian beberapa fungsi 4.2.1. Membuat sebuah sheet yang mengandung data 4.2.2. Membuat sebuah sheet yang mengandung rumus 4.2.3. Membuat sebuah sheet yang mengandung hasil pemakaian beberapa fungsi dalam formula

#### B. Kompetensi Dasar (KD) Indikator Pencapaian Kompetensi

#### C. Tujuan pembelajaran

Melalui pendekatan saintifik dan model Discovery Learning dan Problem Based Learning serta metode Simulasi, Diskusi dan Eksperimen/Observasi peserta didik mampu mengenal format data berupa angka, perhitungan rumus, cara menyimpan hasil perhitungan rumus, cara mengakses hasil perhitungan rumus serta membuat sebuah sheet yang mengandung data, rumus dan hasil pemakaian beberapa fungsi dalam formula dengan menggunakan literasi media, kerjasama, berfikir kritis dalam menyelesaikan masalah serta selalu mensyukuri anugrah ciptaan Tuhan Yang Maha Esa.

#### D. Materi Pembelajaran

- 1. Pengertian Data Analis
- 2. Mengenal Pengolah Data Spreadsheet
- 3. Membuat Data Sederhana dengan Spreadsheet
- 4. Mengolah Rumus dan Fungsi

#### E. METODE PEMBELAJARAN

- a. Pendekatan : Saintific
- b. Model : Discovery Learning (Pertemuan 1), Problem Based Learning (Pertemuan 2-4)
- c. Metode : Simulasi, Diskusi dan eksperimen/Observasi, KPK
- d. Teknik : Praktik, Main Mapping, Game, Presentasi, Simulasi dan Window shopping

#### F. MEDIA DAN BAHAN

- 1. Media
	- PPT
	- Video
	- Modul KPK (Kartu Pintar Komputer/KENALI PRAKTIKKAN KUASAI)
- 2. Alat
	- Lembar Kerja
- 3. Bahan
	- Kertas/Kartu Bergambar

#### G. SUMBER BELAJAR

- 1. Buku Pedoman Guru
- 2. Modul KPK
- 3. Sumber lain yang relevan
- 4. Internet
- 5. Lingkungan Sekitar

#### H. LANGKAH-LANGKAH KEGIATAN PEMBELAJARAN

#### Pertemuan Ke-1 : Discovery Learning

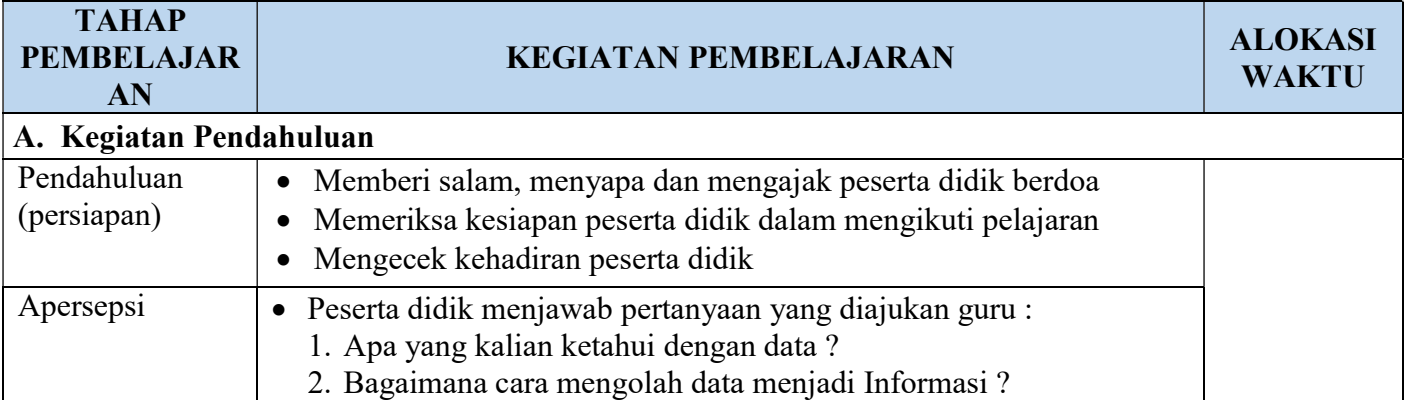

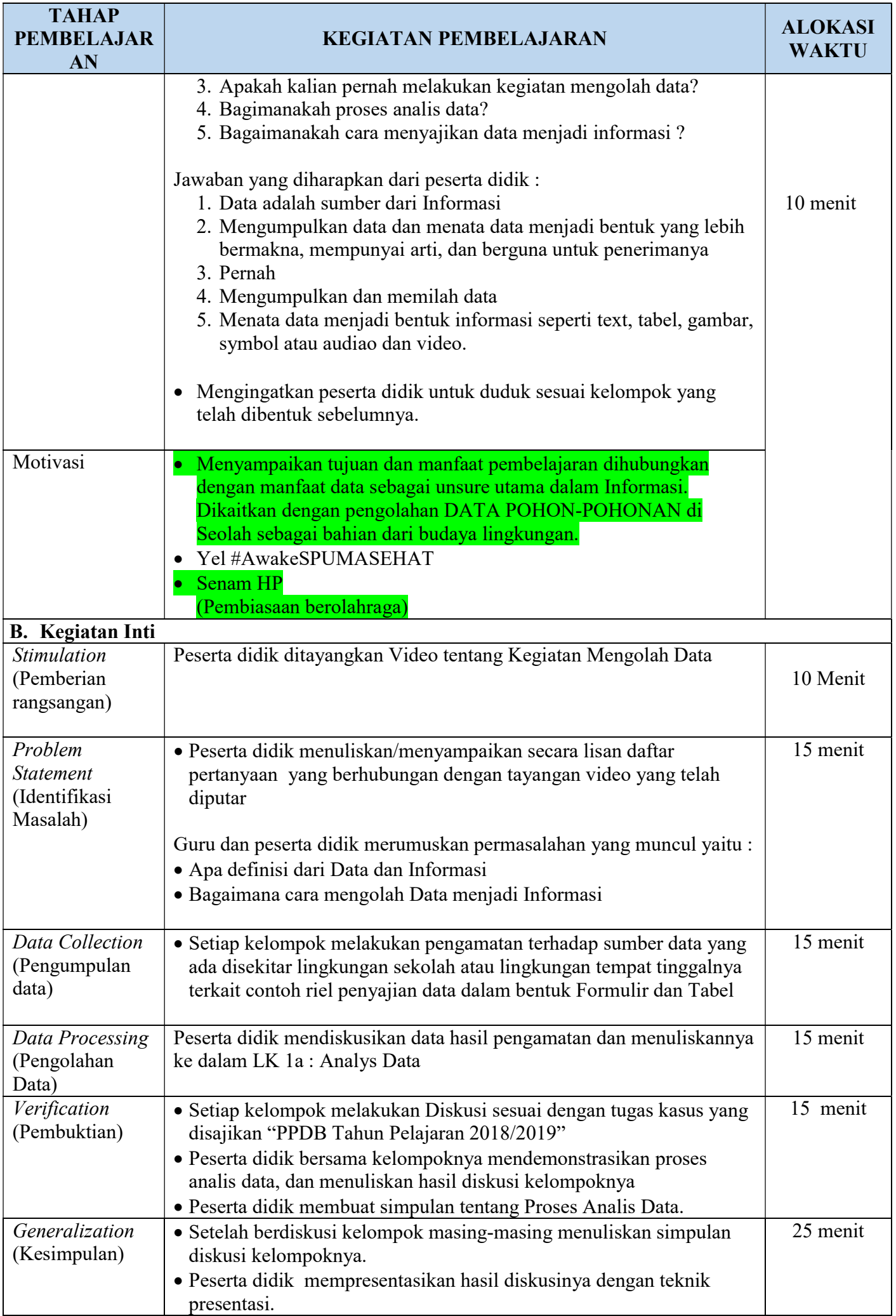

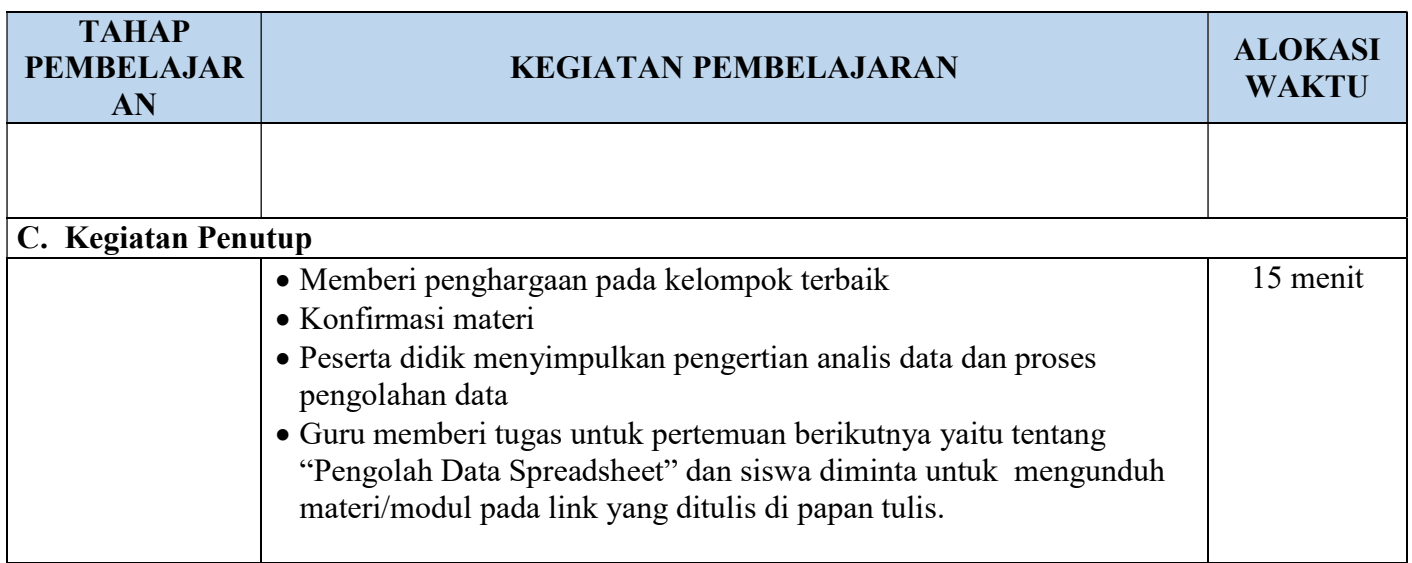

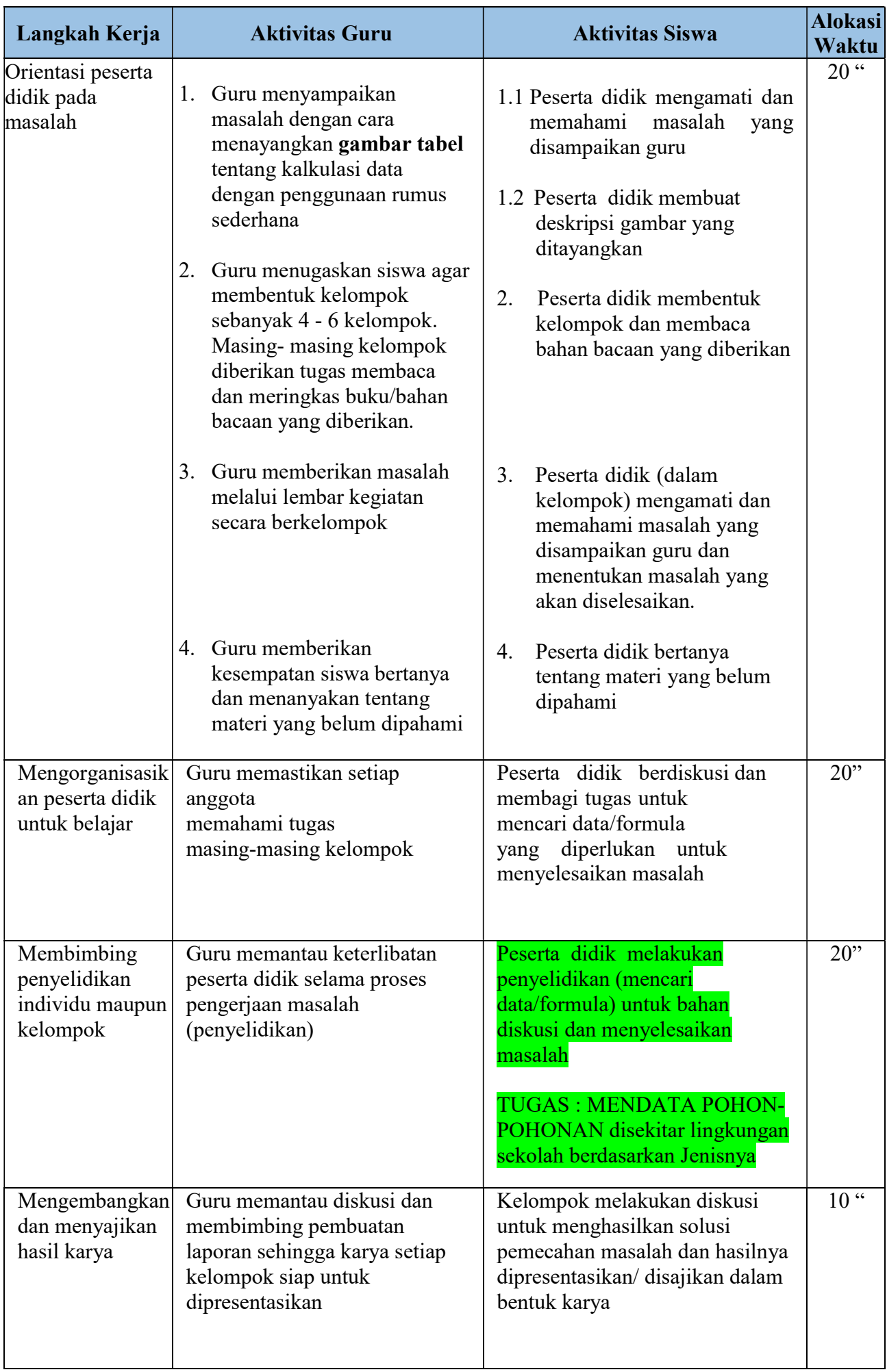

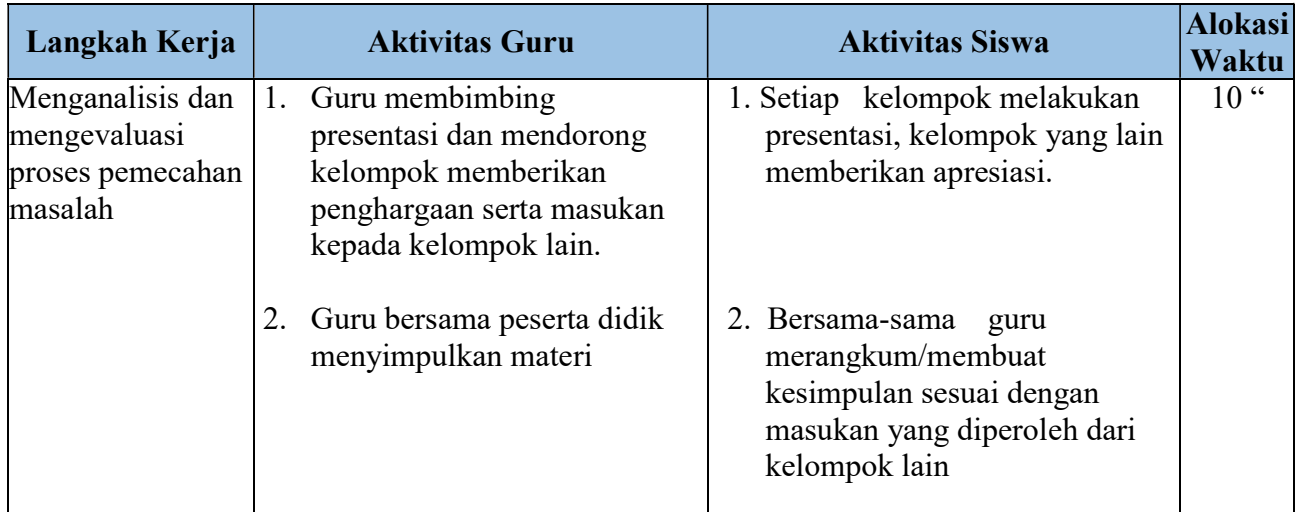

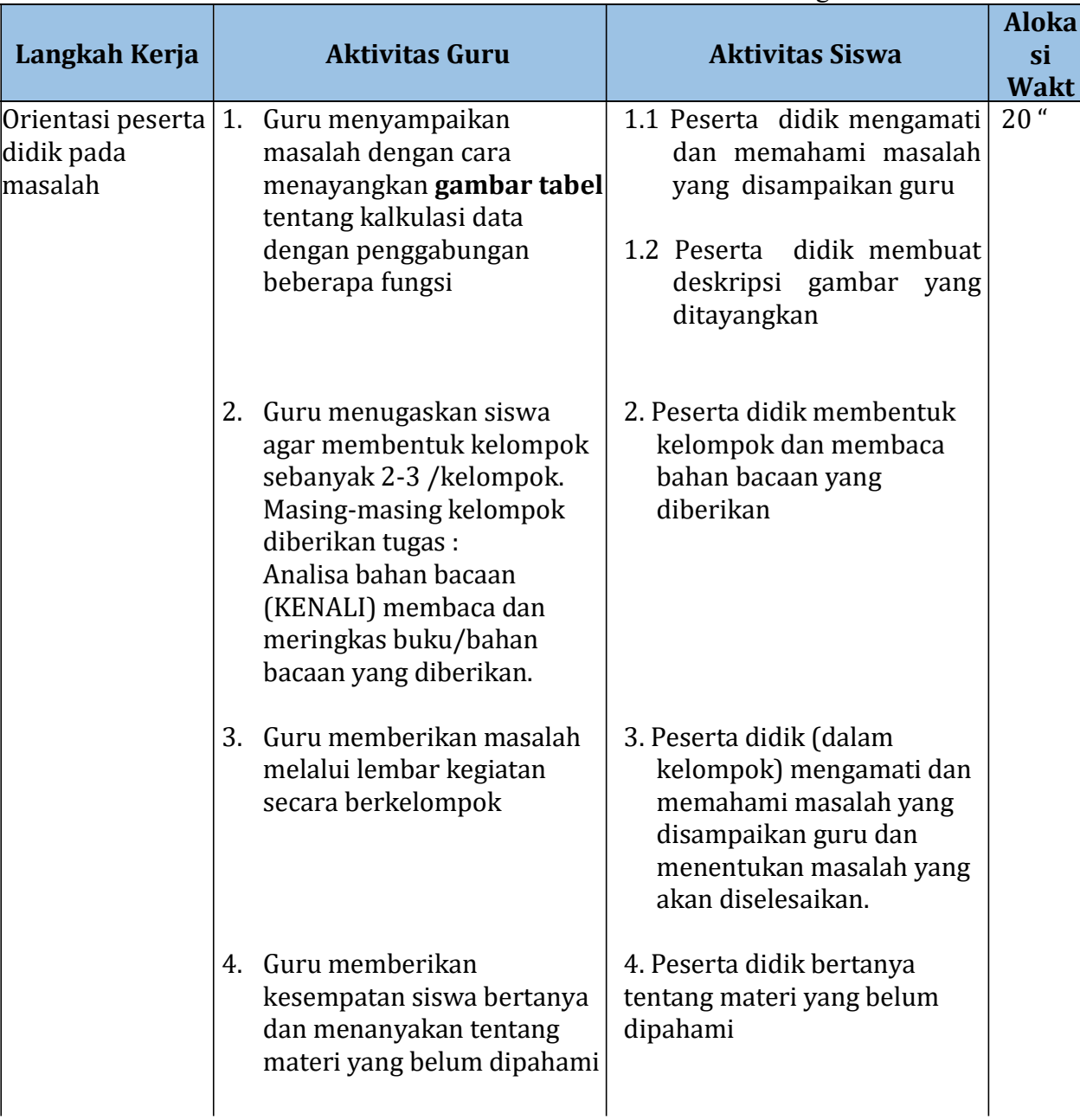

#### Pertemuan ke-3 : Problem Based Learning

Г

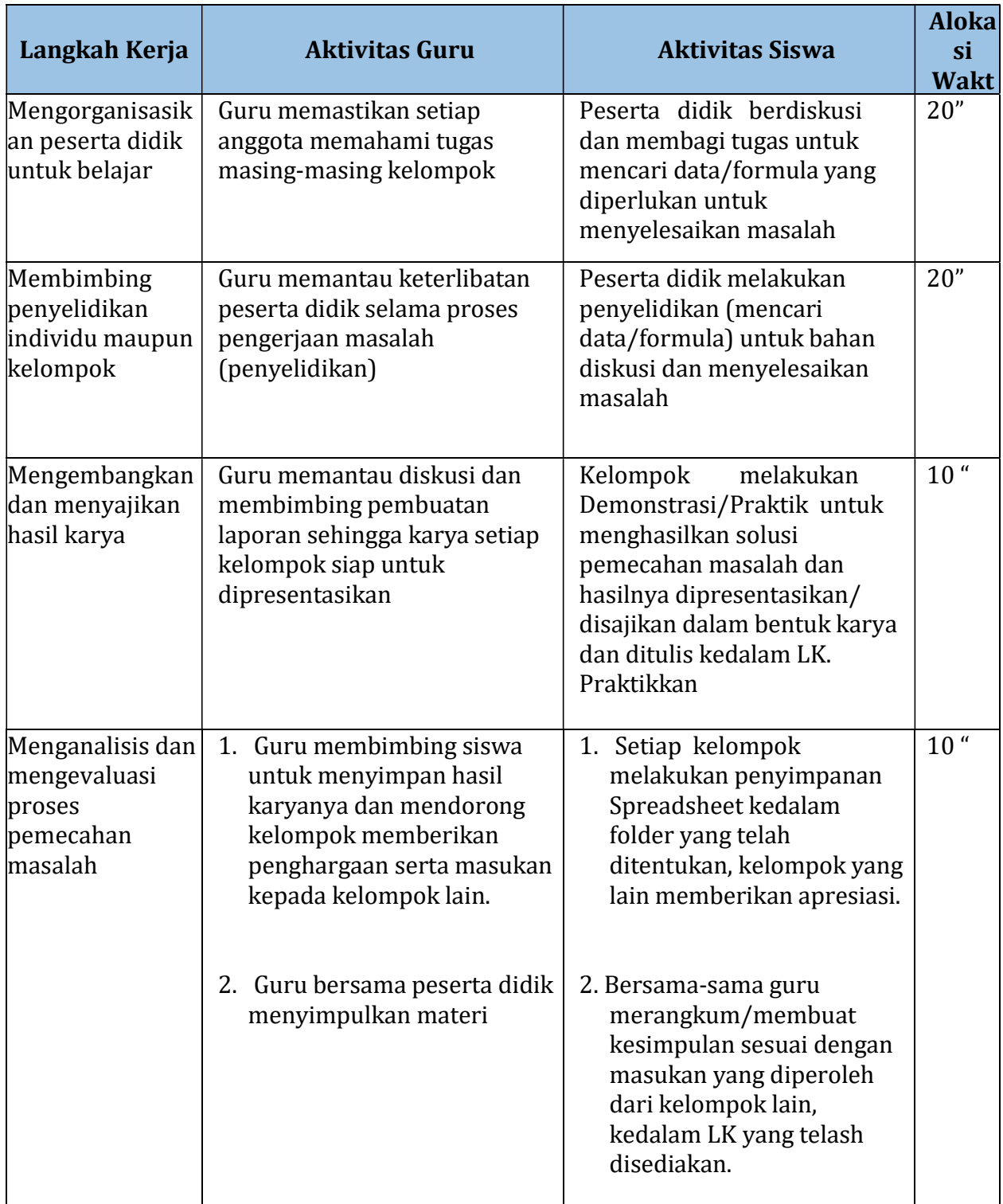

![](_page_8_Picture_247.jpeg)

![](_page_9_Picture_258.jpeg)

#### I. PENILAIAN

#### 1. Teknik Penilaian

#### a. Sikap

Penilaian sikap dalam pembelajaran pada KD ini meliputi :

- 1. Penilaian Observasi
- 2. Penilaian Diri
- 3. Penilaian antar Teman
- 4. Jurnal

#### b. Ketrampilan

Penilaian ketrampilan dalam pembelajaran KD ini meliputi :

- 1. Penilaian unjuk kerja
- 2. Penilaian presentasi

#### c. Pengetahuan

Penilaian pengetahuan dalam pembelajaran KD ini meliputi :

- 1. Tes Formatif melalui penilaian hasil jawaban Problem set di setiap pertemuan, berupa soal essai.
- 2. Tes Sumatif melalui penilaian Ulangan Harian yang dilakukan setelah keseluruhan IPK dalam KD selesai tercapai, berupa soal dan pilihan ganda sistem kertas dan komputer (Moodle/SmartSLAM : Smart Simple Learning Assesment Using Moodle)
- 3. Tes Lisan dilakukan pada setiap pertemuan (Pertanyaan Langsung).

#### 2. Pembelajaran Remedial dan Pengayaan

#### a. Remedial

Bagi peserta didik yang belum memenuhi kriteria ketuntasan minimal (KKM) setelah melakukan tes sumatif, maka akan diberikan pembelajaran tambahan sebagai remedial terhadap IPK yang belum tuntas dengan teknik :

- Belum tuntas secara klasikal : Pembelajaran ulang (2 JP)
- Belum tuntas secara individual : Belajar kelompok atau tutorial sebaya

Kemudian diberikan tes kembali dengan ketentuan :

- Soal yang diberikan berbeda dengan soal sebelumnya namun setara
- Nilai akhir yang akan diambil adalah nilai hasil tes terakhir dengan nilai maksimal setara KKM

#### CONTOH PROGRAM REMIDIAL

![](_page_10_Picture_154.jpeg)

![](_page_10_Picture_155.jpeg)

#### b.. Pengayaan

Guru memberikan nasihat agar tetap rendah hati, karena telah melampaui nilai KKM. Kemudian guru memberikan materi pengayaan berupa penajaman pemahaman dan ketrampilan memecahkan soal yang lebih kompleks

Mengetahui,

Madiun, 13 Juli 2019

Kepala Sekolah Guru Mata Pelajaran

Dra. Tatik Julijani, S.Pd., S.Th. Hamdan, S.Kom. NIP. 19660715 199512 2 002 NIP. 19780311 200604 1006

### MATERI DAN LK

MATERI : PENGANTAR ANALYS DATA KELAS : VII

# KENALI

#### A. PENGERTIAN DATA DAN INFORMASI

#### a. DATA

https://www.maxmanroe.com/vid/teknologi/pengertian-data.html

Apa yang dimaksud dengan data? Secara umum, pengertian data adalah sekumpulan keterangan atau fakta mentah berupa simbol, angka, kata-kata, atau citra, yang didapatkan melalui proses pengamatan atau pencarian ke sumber-sumber tertentu.

Pendapat lain mengatakan, definisi data adalah kumpulan keterangan-keterangan atau deskripsi dasar dari suatu hal (objek atau kejadian) yang diperoleh dari hasil pengamatan (observasi) dan dapat diolah menjadi bentuk yang lebih kompleks, seperti; informasi, database, atau solusi untuk masalah tertentu.

Secara etomologis, istilah "data" berasal dari bahasa Latin, yaitu "Datum" yang artinya sesuatu yang diberikan. Dengan kata lain, data merupakan hasil pengukuran atau pengamatan suatu variabel yang bentuknya dapat berupa simbol, warna, kata-kata, angka, atau citra.

#### Pengertian Data Menurut Para Ahli

Agar lebih memahami apa itu data, maka kita dapat merujuk pada pendapat para ahli berikut ini:

1. Arikunto Suharsimi

Menurut Arikunto Suharsimi, pengertian data adalah semua fakta dan angka-angka yang dapat dijadikan bahan untuk menyusun sebuah informasi.

2. Nuzulla Agustina

Menurut Nuzulla Agustina, definisi data adalah keterangan mengenai suatu hal yang sudah sering terjadi dan berupa himpunan fakta, angka, grafik tabel, gambar, lambang, kata, huruf, yang menyatakan sesuatu pemikiran, objek, serta kondisi dan situasi.

3. Kuswadi dan E. Mutiara

Menurut Kuswadi dan E. Mutiara, pengertian data adalah sekumpulan keterangan yang diperoleh dari suatu pengamatan yang dapat berupa angka, lambang, atau sifat.

4. Slamet Riyadi

Menurut Slamet Riyadi, pengertian data adalah kumpulan keterangan yang diperoleh dari pengamatan dimana data bisa berupa angka-angka atau lambang-lambang.

5. Kristanto

Menurut Kristanto, pengertian data adalah suatu fakta mentah mengenai objek yang dapat mengurangi derajat ketidakpastian tentang suatu keadaan dan kejadian.

#### b. INFORMASI

https://www.maxmanroe.com/vid/umum/pengertian-informasi.html

Apa yang dimaksud dengan informasi? Secara umum, pengertian informasi adalah sekumpulan data atau fakta yang telah diproses dan dikelola sedemikian rupa sehingga menjadi sesuatu yang mudah dimengerti dan bermanfaat bagi penerimanya.

Dari definisi tersebut dapat kita pahami bahwa kata "informasi" memiliki arti yang berbeda dengan kata "data". Data adalah fakta yang masih bersifat mentah atau belum diolah, setelah mengalami proses atau diolah maka data itu bisa menjadi suatu informasi yang bermanfaat.

Tidak semua data atau fakta dapat diolah menjadi sebuah informasi bagi penerimanya. Jika suatu data yang diolah ternyata tidak bermanfaat bagi penerimanya, maka hal tersebut belum bisa disebut sebagai sebuah informasi.

Secara etimologis istilah "informasi" berasal dari bahasa Latin, yaitu "Informatinem" yang artinya ide, kode, atau garis besar. Informasi dapat disajikan dalam beragam bentuk, mulai dari tulisan, gambar, tabel, diagram, audio, video, dan lain sebagainya.

#### Pengertian Informasi Menurut Para Ahli

Agar lebih memahami apa arti kata informasi, maka kita bisa merujuk pada pendapat beberapa ahli berikut ini;

1. Raymond McLeod

Menurut Raymond McLeod, pengertian informasi adalah data yang telah diolah menjadi bentuk yang mempunyai arti bagi si penerima dan bermanfaat dalam pengambilan keputusan saatu ini atau di masa mendatang.

2. Jogiyanto HM

Menurut Jogiyanto HM, pengertian informasi adalah hasil dari pengolahan data ke dalam bentuk yang lebih bermanfaat bagi penerimanya yang menggambarkan kejadian-kejadian yang nyata untuk digunakan dalam pengambilan keputusan.

3. Lina Sidharta

Menurut Lina Sidharta, pengertian informasi adalah data yang disajikan dalam bentuk yang lebih berguna untuk mengambil suatu keputusan.

4. George R. Terry

Menurut George R. Terry, pengertian informasi adalah suatu data penting yang memberikan pengetahuan yang berguna bagi penerimanya.

5. Azhar Susanto

Menurut Azhar Susanto, pengertian informasi adalah suatu hasil pengolahan data yang memberikan arti dan manfaat bagi penerimanya.

#### B. CARA MENYAJIKAN DATA

https://www.mikirbae.com/2015/03/menyajikan-data-dalam-bentuk-tabel.html

Salah satu cara penyajian data yang lebih baik daripada penyusunan data secara naskah adalah penyajian data dalam bentuk daftar baris dan kolom (tabel). Tabel adalah, daftar yang berisi ikhtisar sejumlah data-data informasi yang biasanya berupa kata-kata maupun bilangan yang tersusun dalam urutan kolom dan baris. Sebelum memasukan data ke dalam tabel data yang kita peroleh harus diurutkan terlebih dahulu. Pengurutan data ini bertujuan untuk memudahkan ketika memasukan data ke dalam tabel. Ada beberapa aturan dalam pembuatan tabel, antara lain sebagai berikut.

![](_page_13_Picture_181.jpeg)

![](_page_13_Picture_1.jpeg)

#### Unsur Tabel terdiri dari :

#### 1. Judul Tabel

- Harus ditulis ditengah-tengah bagian teratas.
- Diberi nomor agar lebih mudah dalam pencarian tabel.
- Ditulis dengan huruf besar semua.
- Ditulis secara singkat dan jelas meliputi : masalah apa, dimana masalah itu terjadi, kapan masalah itu terjadi dan satuan dari objek yang dipermasalahkan
- Dapat ditulis dalam beberapa baris, dengan tiap barisnya menggambarkan sebuah kalimat yang lengkap.
- Sebaliknya tiap baris jangan dilakukan pemisahan kata

#### 2. Judul Baris

- Ditulis secara singkat dan jelas.
- Dapat ditulis dalam beberapa baris.
- Sebaliknya jangan dilakukan pemisahan bagian kata.

#### 3. Judul Kolom

- Ditulis secara singkat dan jelas.
- Dapat ditulis dalam beberapa baris.
- Sebaliknya jangan dilakukan pemisahan bagian kata.

#### C. PENGERTIAN DATA SEBAGAI DATABASE

#### https://09nolsembilan.blogspot.com/2015/11/pengertian-field-dan-record.html

Tabel merupakan kumpulan dari beberapa record dan fields (Pengertian data sebagai Database)

Field adalah kumpulan dari karakter yang membentuk satu arti, maka jika terdapat field misalnya seperti NomerBarang atau NamaBarang, maka yang dipaparkan dalam field tersebut harus yang berkaitan dengan nomer barang dan nama barang. Atau definisi field yang lainnya yaitu tempat atau kolom yang terdapat dalam suatu table untuk mengisikan nama-nama (data) field yang akan di isikan.

Record adalah kumpulan field yang sangat lengkap, dan biasanya dihitung dalam satuan baris. Tabel adalah merupakan kumpulan dari beberapa record dan juga field. File adalah terdiri dari record-record yang menggambarkan dari satu kesatuan data yang sejenis. Misalnya seperti file nama barang berisikan data tentang semua nama barang yang ada. Data adalah kumpulan fakta atau kejadian yang digunakan sebagai penyelesaian masalah dalam bentuk informasi. Pengertian basis data (database) adalah basis data yang terdiri dari dua kata, yaitu kata basis dan data. Basis dapat di artikan markas ataupun gudang, maupun tempat berkumpul.

![](_page_14_Picture_1.jpeg)

### PRAKTIKKAN

#### Petunjuk Praktik :

- 1. Praktik dilakukan secara berkelompok (Kelompok Diskusi)
- 2. Masing-masing kelompok terdiri dari minimal 2 orang maksimal 4 orang siswa
- 3. Waktu diskusi : 60 menit
- 4. Hasil dari diskusi ditulis ke dalam 2 Lembar Kerja (LK.01, LK02)
- 5. Hasil diskusi (LK) dikumpulkan

#### Materi Diskusi :

Bacalah Materi Pengantar Analys Data (KENALI), kemudian baca soal cerita berikut ini dengan baik dan diskusikanlah sesuai soal dibawahnya !

#### PPDB SMPN 10 TAHUN 2019

SMP Negeri 10 Kota Madiun adalah salah satu Sekolah menengah pertama di Madiun, Jawa Timur. Beralamat di Jl. Dawuhan No.10, Banjarejo, Kec. Taman, Kota Madiun, Jawa Timur 63137.

Pada PPDB tahun pelajaran 2019/2020 ini telah menerima siswa baru dengan kuota 192dengan jumlah Rombel sebanyak 6.

Awal tahun pelajaran baru dimulai 13 Juli 2019 dengan diawali kegiatan Orientasi Peserta Didik. kegiatan orientasi siswa atau pengenalan lingkungan sekolah bagi siswa baru di Indonesia diatur dalam Peraturan Menteri Pendidikan dan Kebudayaan Nomor 18 Tahun 2016 tentang Pengenalan Lingkungan Sekolah Bagi Siswa Baru(Permendikbud 18/2016).Didalamnya berisikan tentang ketentuan bahwa dalam pelaksanaan pengenalan lingkungan sekolah bagi siswa baru perlu dilakukan kegiatan yang bersifat edukatif dan kreatif untuk mewujudkan sekolah sebagai taman belajar yang menyenangkan.

Disamping kegiatan Orientasi juga diadakan pendataan siswa baru untuk dimasukkan kedalam data pokok kependidikan atau disebut DAPODIK. Seluruh siswa didata sesuai dengan data dasar yang dimiliki sebelumnya pada tingkat Sekolah Dasar. Guna pendataan tersebut sekolah melalui operator sekolah membuat Formulir untuk dibagikan kepada Peserta Didik Baru. Formulir ini nantinya digunakan oleh OP sebagai dasar Update data PD baru tahun pelajaran 2019/2020. Data pokok tersebut terdiri dari :

Nama siswa, Jenis Kelamin, Kota Kelahiran, NISN, NIS, Sekolah Asal, Nomor Peserta Ujian Nasional, Nomor Seri Ijasah dan SHUS/N, Nama ayah, Nama Ibu, Alamat Lengkap, Jumlah Saudara serta beberapa data pelengkap lainnya.

#### SOAL :

1. Perankanlah diri kalian beserta kelompok sebagai Tim Penyusun Data.

2. [LK.01 : Formulir] Analisalah kebutuhan data berdasarkan bacaan diatas untuk dijadikan Formulir dengan judul : FORMULIR PEMUTAAKHIRAN DATA PESERTA DIDIK TAHUN PELAJARAN 2019/2020

#### 3. [LK.02 : Tabel]

Buatlah Tabel yang dapat digunakan merangkum data formulir tersebut, dengan unsur :

- Judul Tabel : TABEL DATA PESERTA DIDIK TAHUN PELAJARAN 2019/2020
- Judul Kolom : Sesuai jumlah Field Data (Nama, TTL, JKL dst......)
- Judul Baris : Minimal memuat data sebanyak 25 Record.

LK.01 : Tugas membuat FORMULIR

Kelompok :

- $1.$   $\qquad \qquad$
- $2.$
- $3.$
- $4.$   $\overline{\phantom{a}}$

Kelas :  $\frac{1}{\sqrt{1-\frac{1}{2}}}$ 

Mata Pelajaran : INFORMATIKA Kelas/Semester : VII / II Topik : ANALYS DATA Materi/Tema : PENGANTAR ANALYS DATA

LK.02 : Tugas membuat TABEL

Kelompok :

- $1.$   $\qquad \qquad$
- $2.$
- $3.$
- $4.$   $\overline{\phantom{a}}$

Kelas :  $\frac{1}{\sqrt{1-\frac{1}{2}}}\$ 

Mata Pelajaran : INFORMATIKA Kelas/Semester : VII / II Topik : ANALYS DATA Materi/Tema : PENGANTAR ANALYS DATA

# KENALI

Tema/Topik : ANALYS DATA

Materi : Membuat sebuah sheet yang mengandung data, rumus dan hasil pemakaian beberapa fungsi menggunakan Ms. Excel 2016

Kelas : VII

Semester : II

Paste

#### INTERFACE WINDOWS MS. EXCEL 2016

https://www.kelasexcel.id/2014/06/user-interface-excel.html

1. **Quick Acces Toolbar**: Bagian ini memuat Buttons atau tombol-tombol menu umum yang sering kita gunakan. Tombol-tombol ini bisa kita sesuaikan dengan kebutuhan. Save, Open, New, Undo, Redo, Print, dan menu yang lainnya bisa diatur sesuai dengan kebutuhan pengguna.

![](_page_18_Picture_8.jpeg)

2. Ribbon: Bagian ini merupakan kumpulan tombol perintah pada microsoft excel yang dikelompokkan dalam bentuk Tab berdasarkan fungsi-fungsinya mulai Home, Insert, Page Layout, Formula, Data, Review, View. Dan Tab Developer yang secara default disembunyikan.

![](_page_18_Picture_160.jpeg)

- Tabs Menu : Berisi kumpulan tombol yang dikelompokkan sesuai fungsinya. Secara default terdapat Tab Home, Insert, Page Layout, Formulas, Data, Review dan View. Sedangkan Tab Developper disembunyikan. untuk menampilaknnya kita perlu melakukan pengaturan terlebih dahulu.
- Group Menu: Didalam masing-masing Tab tombol dikelompokkan lagi dalam beberapa group. Maisngmasing group dipisahkan dengan Garis vertikal. Pada Tab Page Layout diatas terdapat Group Themes, Pade setup, Scale to fit, Sheet Options dan Arrange.
- Command Buttons : Didalam group terdapat beberapa Command Button atau tombol perintah sesuai dengan fungsi masing-masing.
- Dialog Box Launcher : Pada beberapa sudut Menu Group terdapat Dialog Box Launcher untuk menampilkan pengaturan lebih lanjut pada masing-masing group yang secra default pengaturan ini tidak ditampilkan.
- 3. Formula Bar: Bagian ini menunjukkan alamat cell yang aktif beserta isinya. Formula bar juga merupakan tempat dimana nanti kita akan menuliskan rumus atau formula excel.

Font Alignment Number

Cell Styles \*

Name Box yang menunjukkan alamat sel atau nama dari sel atau range yang sedang aktif

![](_page_18_Picture_19.jpeg)

4. Worksheet Area: Sering disbut juga sebagai Workspace. Berisi kumpulan cell yang diidentifikasi berdasarkan kolom (Column) dengan simbol huruf A, B, C dst. dan baris (Row) dengan simbol angka 1, 2, 3 dst. Didalam cell inilah kita menyusun data-data sesuai kebutuhan.

![](_page_19_Figure_1.jpeg)

#### MENGENAL FUNGSI DAN RUMUS

http://umardanny.com/mengenal-fungsi-microsoft-excel-statistik-formula-logika-tabel/

Fungsi adalah suatu rumus dalam excel yang harus diawali dengan tanda = dalam suatu cell, kemudian baru masukkan fungsi yang akan digunakan. Contohnya adalah: fungsi statisticpenggunaan/pemakaiannya =sum(B6:B21), fungsi formula contoh pemakainnya =B7\*C5. Fungsi-fungsi lainnya yang perlu anda ketahui, diantaranya:

#### 1. Pengenalan fungsi yang umum pada ms excel

– Fungsi Mid : digunakan untuk mengambil sejumlah karakter dari posisi tertentu sebanyak yang diinginkan. Format yang digunakan:=MID(data\_yang\_ diambil, posisi\_awal,

jumlah\_pengambilan)  $Contoh: = MID("SEMANGAT", 4, 3)$ 

Hasilnya: ANG

- Fungsi Left : digunakan untuk mengambil sejumlah karakter dari sebelah kiri sebanyak yang diinginkan. Format yang digunakan:=LEFT(data\_yang\_diambil, jumlah\_yang\_diambil) Contoh: =LEFT("SEMANGAT", 4) Hasilnya=SEMA
- Fungsi Right : digunakan untuk mengambil sejumlah karakter dari sebelah kanan karakter dari posisi tertentu sebanyak yang diinginkan. Formatnya:=RIGHT(data\_yang\_diambil, jumlah\_yang diambil)

Contoh: =RIGHT("SEMANGAT", 4)

Hasilnya : NGAT

– Fungsi Len : digunakan untuk mengetahui berapa jumlah karakter termasuk spasi. Formatnya:  $=$ LEN(letak data)

atau bisa dituliskan juga: =LEN(text)

Contoh : = LEN("SEMANGAT")

Hasilnya: 8

- Fungsi Lower : Digunakan untuk mengubah teks dari huruf besar ke huruf kecil. Formatnya :  $=$ LOWER(Letak data) atau  $=$ LOWER(text) Contoh: =LOWER("SEMANGAT") Hasilnya: semangat
- Fungsi Upper : digunakan untuk mengubah teks dari huruf besar ke huruf kecil (kebalikan dari fungsi LOWER). Formatnya :

=UPPER(letak\_data) atau =UPPER(text)

Contoh : =UPPER ("semangat")

Hasilnya: SEMANGAT

- Fungsi Time : digunakan untuk memasukkan atau menampilkan waktu. Formatnya : =TIME(Jam,Menit,Detik) Contoh : TIME(22,38,00)
	- Hasilnya: 10:38 PM
- Fungsi Date : digunakan untuk menampilkan atau membuat tanggal. Formatnya: =DATE(Tahun,Bulan,Tanggal) Contoh : =Date(2013,11,26) Hasil : 11/26/2013
- Fungsi Mod : digunakan untuk mengambil nilai dari hasil pembagian. Formatnya: =MOD(nilai, pembagi)  $= MOD(21,5)$ Hasilnya:1
- Concatenate : digunakan untuk menggabungkan dua atau lebih string teks ke dalam satu string teks. Formatnya :

```
=Concatenate(teks1, teks2…)
Contoh : <math>= CONCATENATE(11,"BIn", 2013,"Thn")Hasilnya : 11 Bln 2013 Thn
```
2. Fungsi-Fungsi Statistik

=SUM(Range) : digunakan untuk menjumlahkan atau mentotalkan data dalam range

=AVERAGE(Range) : digunakan untuk mencari nilai rata-rata dalam range.

=COUNT(Range) : digunakan untuk mengetahui ada berapa dalam range.

=MAX(Range): digunakan untuk mengetahui mengetahui berapa nilai yang terbesar dalam range.

=MIN(Range) : digunakan untuk mengetahui berapa nilai yang terkecil dalam range.

=Count(Range) : digunakan untuk mengetahui jumlah data dalam range.

3. Fungsi IF

Fungsi IF digunakan jika ada pernyataan ekspresi logika yang mempunyai perintah diantara salah atau benar, "true/false"

#### =if(ekspresi\_logika, perintah1(True), perintah 2(False))

- 4. Fungsi pembacaan tabel
	- VLOOKUP : Pembacaan dalam bentuk vertical. Formatnya
		- =VLOOKUP(Nilai\_kunci, letak\_table(Arange/Nama Tabel), nomor\_kolom, tipe\_data)
	- HLOOKUP : Pembacaan dalam bentuk horizontal =HLOOKUP(Nilai\_kunci, letak\_table(Arange/Nama Tabel), normor\_baris, tipe\_data)

#### PENGALAMATAN CELL

Sel dalam Excel adalah irisan atau intersection dari suatu baris yang direpresentasikan dalam angka dan kolom dalam huruf yang kemudian diidentifikasi dengan nama sel atau alamat sel. Misalkan irisan dari baris 3 dengan kolom C akan membentuk sel dengan alamat sel C3. Alamat sel pada Excel dapat dilihat pada Name Box pada Workbook Microsoft Excel. Sedangkan pengertian **Range** pada Excel adalah sekelompok sel yang diidentifikasi dengan alamat sel dari sel awal ke sel akhir. Range terkait hubungannya dengan Alamat Sel yang terdiri Relatif, Semi Absolut dan Alamat Sel Absolut Pada Excel. Pengertian Sel Pada Microsoft Excel

Berdasarkan definisi sel dalam excel sehingga dapat dibuat ilustrasi dari Sel C3 sebagai berikut

![](_page_20_Figure_25.jpeg)

#### Cara Memasukkan Data pada Sel

- 1. Pilih Sel dengan mouse atau keyboard (menggunakan Tab untuk berpindah kolom, Enterberpindah baris dan tombol arah)
- 2. Masukkan data langsung pada Workbook atau melalui Formula Bar
- 3. Tekan Ctrl+Enter untuk menyimpan isi data atau tombol Tab, Enter atau arah untuk menyimpan dan berpindah Sel

![](_page_21_Figure_4.jpeg)

#### Pengertian Range Pada Microsoft Excel

Range adalah sekumpulan sel yang diidentifikasi dengan Nama Sel sebagai Alamat Sel di kiri atas dan Alamat Sel di kanan bawah. Misalkan anda akan menyorot range pada lembar kerja Excel dapat dilakukan dengan 2 cara, yaitu:

![](_page_21_Picture_157.jpeg)

#### Range pada Excel

- 1. Menggunakan drag mouse
	- o Klik salah satu sel tanpa dilepas
	- o Drag ke sel berikutnya
- 2. Menggunakan keyboard
	- o Pilih salah satu sel
	- o Tekan Shift tanpa dilepas
	- o Arahkan dengan tombol arah pada keyboard untuk memilih entri range

#### Berikut shortcut keyboard yang dapat anda gunakan untuk memilih range dengan keyboard

![](_page_21_Picture_158.jpeg)

#### Alamat Sel Pada Microsoft Excel

Alamat sel adalah nama sel yang mengidentifikasi sel dalam baris dan kolom. Dalam penggunaannya Alamat Sel sering digunakan untuk membentuk pola suatu formula terhadap data-data dalam worksheet. Ini sering digunakan saat akan mengunci sel pada Excel.

Dalam penggunaan formula terdapat 3 Alamat Sel pada Excel.

#### 1. Alamat Sel Relatif Excel

Alamat Sel Relatif Excel adalah alamat sel yang berubah-ubah sesuai dengan letaknya, sehingga alamat sel akan berubah jika di-copy ke sel lainnya. Secara default alamat sel Microsoft Excel bersifat relatif. Berikut contoh: Sel C2 =  $A2+B2$ 

![](_page_22_Picture_105.jpeg)

#### Alamat Sel Relatif

Ketika sel di-copy, hasil formulasi sel bersifat relatif sebagai berikut

![](_page_22_Picture_106.jpeg)

#### Hasil Copy Alamat Sel Relatif

Terlihat hasil yang ditampilkan merupakan formulasi dari sel-sel yang bersesuaian (relatif), dapat dilihat formula tiap sel dengan CTRL+`(dengan tanda ` disebut dengan diakritik terletak di samping kanan angka 1 keyboard Qwerty, bukan tanda petik ') adalah sebagai berikut

![](_page_22_Picture_107.jpeg)

Formula Copy Alamat Sel Relatif

#### 2. Alamat Sel Semi Absolut Excel

Alamat Sel Semi Absolut Excel adalah alamat sel yang bersifat absolut di satu pembentuknya saja baik kolom atau baris, absolut berarti mempunyai nilai tetap (tidak berubah). Untuk membuat Alamat Sel menjadi semi absolut anda dapat menambahkan \$ sebelum kolom atau baris yang akan dibuat absolut. Misalkan: baris pada sel A2 dibuat menjadi semi absolut menjadi A\$2, atau kolom pada sel A2 dibuat menjadi semi absolut menjadi \$A2.

#### Contoh: D2=A\$2+B2, hal ini berarti baris A bersifat relatif dan baris 2 bersifat absolut pada Alamat Sel A\$2

![](_page_23_Picture_66.jpeg)

#### Alamat Sel Semi Absolut

Ketika sel di-copy, hasil formulasi sel bersifat semi absolut di A\$2 sebagai berikut

![](_page_23_Picture_67.jpeg)

#### Hasil Copy Alamat Sel Semi Absolut

Dapat dilihat formula tiap sel dengan Ctrl+` adalah sebagai berikut

![](_page_23_Picture_68.jpeg)

#### Formula Copy Alamat Sel Semi Absolut

Sehingga diketahui hasil copy Alamat Sel A\$2, baris 2 tidak pernah berubah. Anda juga dapat membuat Alamat Sel Semi Absolut pada kolom dengan menggunakan \$A2.

#### 3. Alamat Sel Absolut Excel / Mengunci Sel Pada Excel

Alamat Sel Absolut adalah alamat sel yang bersifat absolut pada kolom dan barisnya sehingga alamat sel tidak pernah berubah jika di-copy ditempat lain. Untuk membuat sel menjadi absolut, tambahkan karakter \$ sebelum kolom dan baris alamat sel.Contoh: D2=\$A\$2+B2, baris dan kolom di alamat sel \$A\$2 bersifat absolut

![](_page_23_Picture_69.jpeg)

#### Alamat Sel Absolut

Ketika sel di-copy, hasil formulasi sel bersifat absolut di \$A\$2 sebagai berikut

![](_page_24_Picture_15.jpeg)

#### Hasil Copy Alamat Sel Absolut Dapat dilihat formula tiap sel dengan Ctrl+` adalah sebagai berikut

![](_page_24_Picture_16.jpeg)

Formula Copy Alamat Sel Absolut

### PRAKTIKKAN

LK.05

Materi : Fungsi dan Alamat Sell

Kelas : Kelompok: 1

![](_page_25_Picture_161.jpeg)

 3. \_\_\_\_\_\_\_\_\_\_\_\_\_\_\_\_\_\_\_\_\_  $4.$ 

Petunjuk Praktik :

- 1. Baca dan pelajari materi tentang : Membuat sebuah sheet yang mengandung data, rumus dan hasil pemakaian beberapa fungsi menggunakan Ms. Excel 2016
- MATERI KENALI wajib digandakan untuk anggota kelompok (Foto Copy)
- 2. Lakukan praktikum dengan berkelompok maksimal 4 orang/klp, untuk LK. 05
- 3. Tulis hasil kerja kelompok kalian pada LK.05 Mengenal Pengalamatan Cell, fungsi dan rumus Excel, serta dikumpulkan.
- 4. LK. 05 dan LK.06 dikerjakan ulang dengan membagi kelompok menjadi 2 kelompok praktik (1 kelompok 2 orang), pada pertemuan berikutnya (PRAKTIK LANGSUNG).

#### SOAL PRAKTIK

LK.05 : Mengenal Pengalamatan Cell, fungsi dan rumus Excel Perhatikanlah tabel berikut ini :

![](_page_25_Picture_162.jpeg)

#### 1. Soal tentang FUNGSI PENJUMLAHAN MATEMATIKA

Diketahui data mata pelajaran terdapat pada Cell : D7 s.d N17, jika JML (O7). Adalah merupakan penjumlahan nilai semua mata pelajaran maka Fungsi/Rumus yang benar untuk mengerjakan JML (1) adalah : =SUM(

Atau

=

=

 $=$   $($  + + + + + + + + + + +  $)$ 2. Soal tentang FUNSI PEMBAGIAN atau FUNGSI NILAI RATA-RATA

Rumus untuk menghitung nilai rata-rata adalah JML(O7)/Jumlah Mata Pelajaran, jika ditulis dalam Rumus Excel maka :

![](_page_25_Picture_163.jpeg)

- 3. Fungsi untuk mengetahui Nilai Tertinggi adalah =MAX(RANGE), jika diketahui range yang akan dihitung nilai tertingginya adalah range D7:D17 maka penulisan fungsinya adalah :  $=$
- 4. Fungsi untuk mengetahui Nilai Terendah adalah =MIN(RANGE), jika diketahui range yang akan dihitung nilai terendahnya adalah range D7:D17 maka penulisan fungsinya adalah :

![](_page_25_Picture_164.jpeg)

- =
- 5. Fungsi untuk mengetahui Nilai Rata-rata adalah =AVERAGE(RANGE), jika diketahui range yang akan dihitung nilai Rata-ratanya adalah range D7:D17 maka penulisan fungsinya adalah :
	- =
- 6. Keterangan Lulus adalah kolom yang harus diisi dengan keterangan Lulus dan Tidak Lulus menggunakan Fungsi LOGIKA IF, rumus dasarnya adalah : =IF(LogicalTest/Test Value/Cell Uji;[Value if TRUE];[Value if FALS]) Jika Cell ujinya adalah Nilai Rata-rata (NR/ cell P7), dengan pernyataan : "Jika NR>=68 maka "LULUS" "Jika NR<68 maka "TIDAK LULUS" Logika IF tersebut dapat ditulis dengan Fungsi Logika : =
- 7. Predikat adalah keterangan kelulusan yang menjelaskan kualitas dalam bentuk huruf, A, B, C, atau D, dengan menggunakan fungsi LOOKUP, Jika penulisan fungsi lookup adalah VLOOKUP maka rumus dasarnya adalah : =VLOOKUP(Nilai\_kunci/Cell Uji; letak\_table(Nama\_Tabel);nomor\_kolom;Range\_Lookup/tipe\_data) Jika diketahui Cell ujinya adalah NR (P7), dan nama tabelnya adalah PREDIKAT, maka dapat ditulis dalam fungsi lookup : =
- 8. Rangking adalah keterangan prestasi menurut tingkatan sesuai jumlah siswa dan prestasinya berdasar JUMLAH NILAI (O7), rumus dasar dari Rangking adalah =RANK(Number/Cell\_Uji;Cell\_Referen;Orde[0/1]). Jika Cell Uji adalah JML (O7) dan Cell Referennya adala \$O\$7:\$O\$17 dengan Order 0, maka dapat ditulis : =

## KUASAI

#### LK.06 Membuat tabel beserta fungsi dan rumus

![](_page_27_Picture_113.jpeg)

![](_page_27_Picture_114.jpeg)

- 1. Buatlah sebuah worksheet baru dengan nama file : AlamatCell<kls>\_<nomorAbsen>\_<nmorAbsen> Contoh : AlamatCell7A\_01\_12.XLSX
- 2. Salin dan ketikkan ulang semua isi tabel dan rumus/fungsi pada LK.05 : Mengenal Pengalamatan Cell, fungsi dan rumus Excel pada SHEET1
- 3. Ubahlah nama SHEET1 menjadi : MENGENAL CELL
- 4. Lanjutkan dengan memilih SHEET2 dan buatlah tabel seperti dibawah ini :

![](_page_27_Picture_115.jpeg)

5. Jika pada TABEL PERKALIAN sell : B3 harus diisi dengan rumus matematika perkalian untuk membuat tabel perkalian 100, maka perlu dibuat rumus dengan menggunakan pengalamatan cell SEMI ABSOLUTE, yaitu Semi Absolute Kolom dan Semi Absolute Baris, sehingga terjadi perkalian dengan rumus : =

- 6. Jika data kolom adalah dari A3:A12 maka absolute KOLOM adalah: A3, agar A3 menjadi Absolut Kolommakapenguncian pada penanda kolom menggunakan tanda ABSOLUTE "\$", jadi A3 berubah menjadi \$A3, sedangkan untuk data baris adalah B2:K10, agar data baris tersebut menjadi Absolut Baris maka Sell B2 harus diabsolutkan baris menjadi :
- 7. Perkalian kolom dengan baris menggunakan operator perkalian "\*", dengan : Data kolom dikalikan dengan data baris, atau sebaliknya data Baris dikalikan dengan data kolom, sesuai dengan pengalamatan Semi Absolut Kolom dan Semi Absolut Baris, rumus/fungsi tersebut dapat dituliskan pada Cell B3 :  $=$
- 8. Perhatikan TABEL HARGA BBM, Jumlah Pendapatan dihitung dengan mengalikan Jumlah Liter Terjua (Q5) dengan Harga/Liter (R2). Agar terjadi perkalian dengan nilai absolute 7.650 maka R2 harus diabsolutkan sehingga menjadi \$R\$2. Sehingga rumus akhir dari Jumlah Pendapatan (R5) adalah : =

### PRAKTIKKAN

 $\overline{\phantom{a}}$  , where  $\overline{\phantom{a}}$ 

 $\frac{1}{\sqrt{2}}$ 

![](_page_28_Picture_151.jpeg)

Hari :

Tanggal :

#### PETUNJUK PRAKTIK :

- 1. Lakukan praktik dengan berkelompok maksimal 2 orang
- 2. Baca dengan teliti dan praktikkan langkah-langkah praktik sebagaimana tercantum dibawah ini
- 3. Tulis setiap langkah yang dilakukan dengan benar
- 1. Perhatikan Form Berikut ini akan kita buat menjadi Tabel dengan menggunakan Microsoft Excel

#### FORM PEMUTAAKHIRAN DATA PESERTA DIDIK SMPN 10 TAHUN 2019/2020

![](_page_28_Picture_152.jpeg)

- 2. Bukalah Microsoft Excel 2016 Langkah Membuka Aplikasi :
- 3. Bukalah satu lembar kerja baru (Workseet) Langkah Membuat Workseet Baru :

4. Ketik dengan benar sesuai dengan alamat sell :

#### A1 : TABEL PEMUTAAKHIRAN DATA

#### A2 : PESERTA DIDIK SMPN 10 TAHUN 2019/2020

A3: No. Urut B3 : Rombel Saat ini C3: NIPD/NISN D3: Nama E3 : JKL F3 : Tempat Lahit G3: Tanggal Lahir H3: NIK I3 : Agama J3 : Alamat Lengkap J4 : Jalan K4: Kelurahan/Desa

 $L4:RT$ M4: RW N4: Kecamatan O4: Kabupaten/Kota P4 : Kode Pos

⃝ Sesuai alamat Sell ⃝ Tidak Sesuai alamat Sell

- 5. Buatlah Nomor Urut pada kolom/Sell : A5 s.d A14
- ⃝ Sesuai alamat Sell

⃝ Tidak Sesuai alamat Sell

6. Lakukan pemformatan kolom dengan menggunakan Menu : - Borders dan Merger and Center

![](_page_29_Picture_149.jpeg)

Sehingga tabel berubah seperti gambar berikut ini :

![](_page_29_Picture_150.jpeg)

![](_page_29_Picture_151.jpeg)

○ Sesuai

⃝ Tidak Sesuai

7. Simpanlah dengan nama file : TUGAS01\_Nama1\_Nama2

○ Sesuai

⃝ Tidak Sesuai

## KUASAI

#### LK.06 Membuat tabel beserta fungsi dan rumus

![](_page_30_Picture_129.jpeg)

![](_page_30_Picture_130.jpeg)

- 1. Buatlah sebuah worksheet baru dengan nama file : AlamatCell<kls> <nomorAbsen> <nmorAbsen>
- 2. Contoh : AlamatCell7A 01 12.XLSX

 $2.$ 

- 3. Salin dan ketikkan ulang semua isi tabel dan rumus/fungsi pada LK.05 : Mengenal Pengalamatan Cell, fungsi dan rumus Excel pada SHEET1
- 4. Ubahlah nama SHEET1 menjadi : MENGENAL CELL
- 5. Lanjutkan dengan memilih SHEET2 dan buatlah tabel seperti dibawah ini :

![](_page_30_Picture_131.jpeg)

- 6. Jika pada TABEL PERKALIAN sell : B3 harus diisi dengan rumus matematika perkalian untuk membuat tabel perkalian 100, maka perlu dibuat rumus dengan menggunakan pengalamatan cell SEMI ABSOLUTE, yaitu Semi Absolute Kolom dan Semi Absolute Baris, sehingga terjadi perkalian dengan rumus : =
- 7. Jika data kolom adalah dari A3:A12 maka absolute KOLOM adalah: A3, agar A3 menjadi Absolut Kolommakapenguncian pada penanda kolom menggunakan tanda ABSOLUTE "\$", jadi A3 berubah menjadi \$A3, sedangkan untuk data baris adalah B2:K10, agar data baris tersebut menjadi Absolut Baris maka Sell B2 harus diabsolutkan baris menjadi :
- 8. Perkalian kolom dengan baris menggunakan operator perkalian "\*", dengan : Data kolom dikalikan dengan data baris, atau sebaliknya data Baris dikalikan dengan data kolom, sesuai dengan pengalamatan Semi Absolut Kolom dan Semi Absolut Baris, rumus/fungsi tersebut dapat dituliskan pada Cell B3 : =
- 
- 9. Perhatikan TABEL HARGA BBM, Jumlah Pendapatan dihitung dengan mengalikan Jumlah Liter Terjua (Q5) dengan Harga/Liter (R2). Agar terjadi perkalian dengan nilai absolute 7.650 maka R2 harus diabsolutkan sehingga menjadi \$R\$2. Sehingga rumus akhir dari Jumlah Pendapatan (R5) adalah :

=

#### LAMPIRAN 2 Penilaian Sikap

#### Format Pengamatan Sikap melalui Penilaian Diri

Nama : ……………………………………………………………… Kelas : ………………………………………………………………

![](_page_31_Picture_92.jpeg)

#### Format Pengamatan Sikap melalui Penilaian Antar Teman

Nama yang diamati : ……………………………………………………………… Nama pengamat : ………………………………………………………………

![](_page_32_Picture_46.jpeg)

#### JURNAL PERKEMBANGAN SIKAP

![](_page_33_Picture_28.jpeg)

![](_page_33_Picture_29.jpeg)

NB. Dengan mencatat siswa yang kurang dalam satu kelompok maka anggota kelompok yang lain sudah pasti memperlihatkan sikap terbuka dan antusias

#### LAMPIRAN 3

#### Kisi-kisi Penilaian Kinerja

Nama Sekolah : ………………………….. Kelas/Semester : ………………………….. Tahun pelajaran : ………………………….. Mata Pelajaran : Informatika

![](_page_34_Picture_170.jpeg)

#### Format Penilaian Unjuk Kerja

![](_page_35_Picture_169.jpeg)

![](_page_35_Picture_170.jpeg)

![](_page_35_Picture_171.jpeg)